## Instalace aplikace APSO Desktop pro SBD Chrudim (interní síť)

## Instalace

Od verze aplikace EIS APSO 10.017 (1.10.2019) je nutné otevřít aplikaci EIS APSO pomocí nové ikony "Desktop APSO SBD Chrudim", která se vytvoří za pomoci instalačního .exe souboru "Desktop-APSO-7707000140-1.0.2.exe". Instalace .exe souborem se provádí pouze jednou, dle následujícího postupu.

## Postup

- 1. Stáhnout "Desktop-APSO-7707000140-1.0.2.zip" z webového odkazu [Desktop-APSO-](http://apso1.sbd.chrudim.cz/desktop/getdown/Desktop-APSO-7707000140-1.0.2.zip)[7707000140-1.0.2.zip](http://apso1.sbd.chrudim.cz/desktop/getdown/Desktop-APSO-7707000140-1.0.2.zip) do počítače
- 2. Rozbalit stažený soubor kliknutím pravého tlačítka a spustit volbu "Extrahovat vše..."

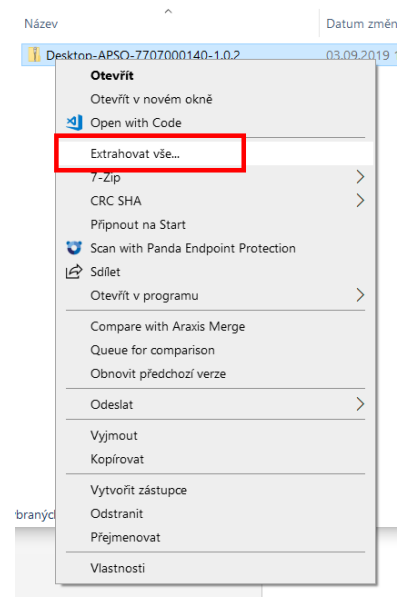

3. Otevřít složku s rozbaleným souborem "Desktop-APSO-7707000140-1.0.2" a na něm pomocí pravého tlačítka myši spustit poslední volbu "Vlastnosti". Zde je nutné zaškrtnout volbu "Odblokovat" a výběr potvrdit tlačítkem "OK".

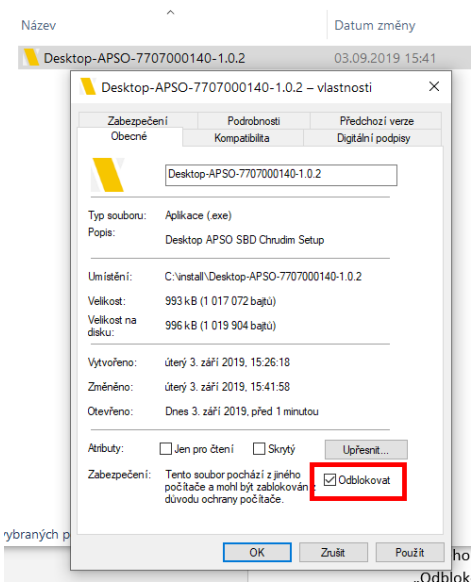

- 4. Spustit instalaci "Desktop-APSO-7707000140-1.0.2.exe"
- 5. Na následující obrazovce potvrdit instalaci stiskem tlačítka "Další" a poté "Dokončit"

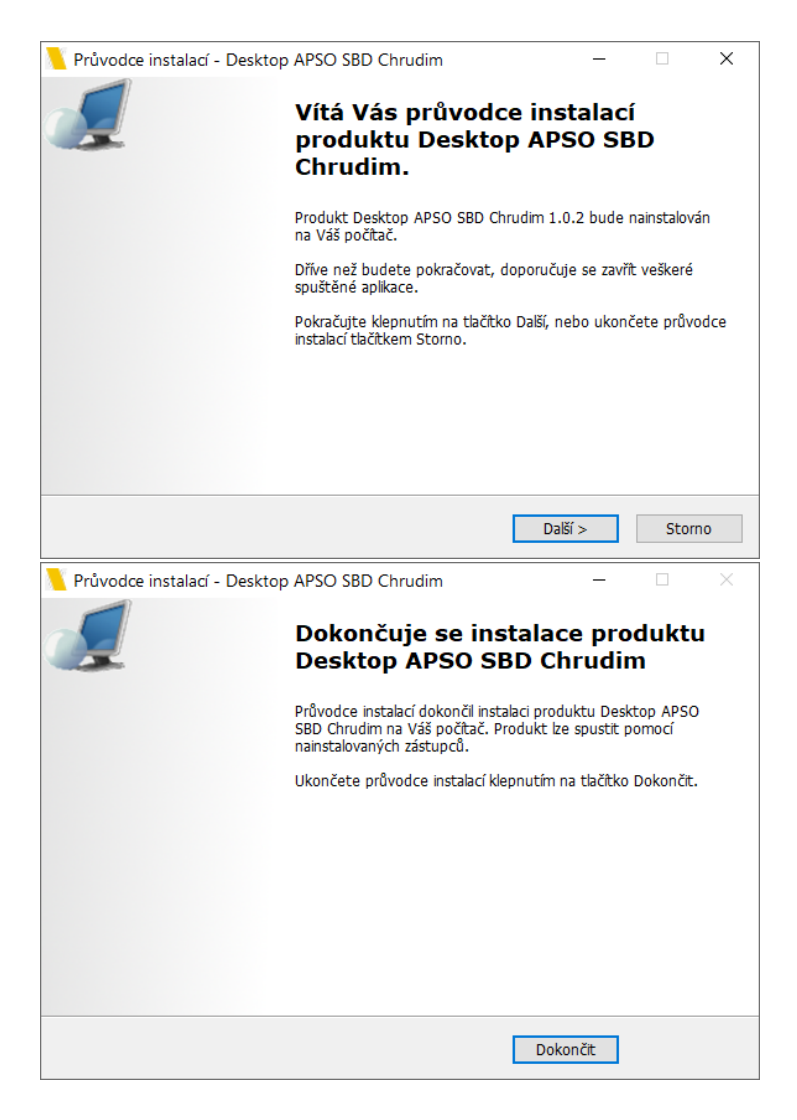

6. Na ploše je nyní k dispozici ikona aplikace "Desktop APSO SBD Chrudim". Při prvním spuštění dojde k automatické aktualizaci, která může chvíli trvat v závislosti na kvalitě internetového připojení

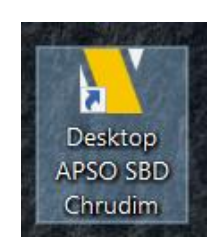

7. Další spuštění Informačního portálu provádět pouze pomocí nainstalované aplikace ikonou z Plochy PC nebo z menu Start.